4-237-495-**11**(2)

# **SONY**

# *M-crew for HAR-D1000*

Operating Instructions

- Duplication of any or all of the contents of this software and instruction manual or lending of this software to third parties without the express permission of the copyright holder is strictly prohibited by copyright law.
- Sony cannot be held liable in any way for monetary losses, lost profits or claims from third parties arising from the use of this software.
- Should any manufacturing defects occur, Sony's responsibility shall be limited solely to replacing said defective merchandise.
- This software is approved for use only with the specified equipment.
- Sony reserves the right to change software specifications without prior notice.

Program © 1997-2001 Sony Corporation Documentation © 2001 Sony Corporation © 2001 Sony Corporation All rights reserved.

- M-crew and  $\vee\land$  IO are the registered trademarks of Sony Corporation.
- Microsoft, MS-DOS and Windows are the registered trademarks of Microsoft Corporation.
- IBM and PC/AT are the registered trademarks of International Business Machines Corporation.
- Macintosh is the registrated trademark of Apple Computer Inc.
- Gracenote CDDB<sup>®</sup> or Gracenote CDDB<sup>®</sup> Music Recognition Service<sup>SM</sup>
- Powered by Gracenote CDDB®
- Other companies and product names are the trademarks or the registered trademarks of each company.

# **Table of contents**

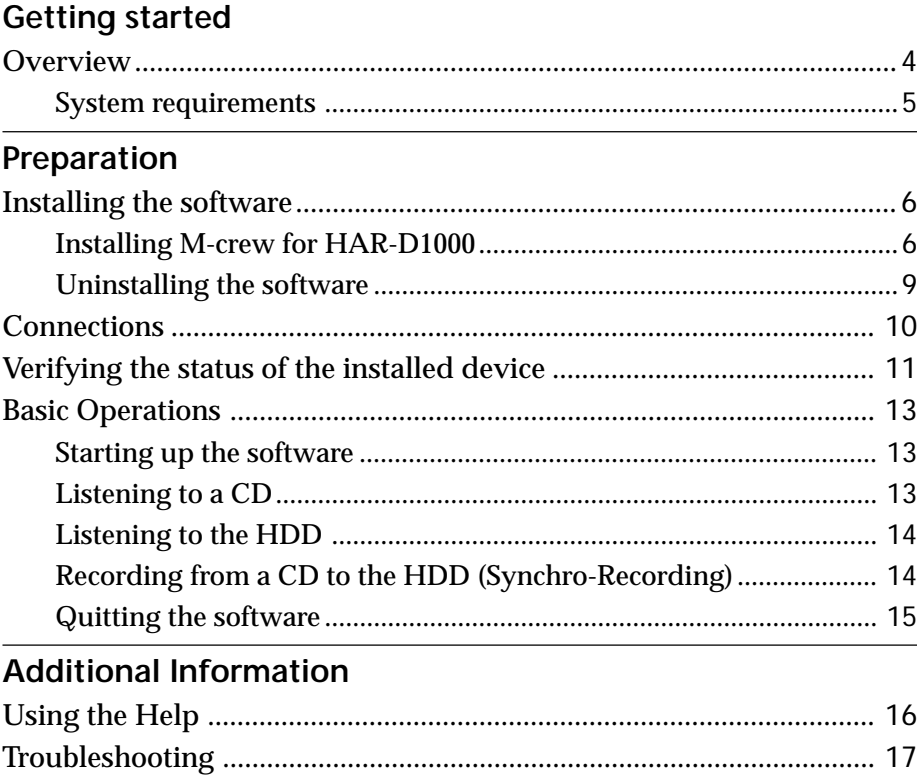

### **About this manual**

This manual shows how to install the "M-crew for HAR-D1000" software and how to use the Help.

For the latest information, refer to the "Readme.txt" file in the Start menu. The "Readme.txt" file is in the folder which the "M-crew for HAR-D1000" software is installed in.

# **Overview**

M-crew for HAR-D1000 allows you to control HAR-D1000 equipped with a USB connector. Through this software, you can perform the functions listed below.

## **Playback**

• Use the computer to operate the playback function on CD and HDD.

## **Recording/editing**

- Input a title and artist name of an album, play list and track from the computer keyboard.
- Access CDDB2 from your computer to label albums and tracks automatically.
- Edit the HDD on the computer screen.
- Record from a CD to the HDD through easy drag-and-drop operations.

## **Other operations**

- Store information about played tracks in the Disc Library.
- Access related websites while enjoying tracks.

### **Note**

You can use this software to operate only components connected directly to the computer.

Music recognition technology and related data are provided by Gracenote and the Gracenote CDDB® Music Recognition Service<sup>SM</sup>. Gracenote is the industry standard in music recognition technology and related content delivery. For more information go to www.gracenote.com.

Gracenote is CDDB, Inc. d/b/a "Gracenote." CD and music related data from Gracenote CDDB<sup>®</sup> Music Recognition Service<sup>SM</sup> © 2000, 2001 Gracenote. Gracenote CDDB Client Software 2000, 2001 Gracenote. U.S. Patents Numbers #5,987,525; #6,061,680; #6,154,773, and other patents issued or pending.

CDDB is a registered trademark of Gracenote. CDDB-Enabled, the Gracenote logo, the CDDB Logo, and the "Powered by Gracenote CDDB" logo are trademarks of Gracenote. Music Recognition Service and MRS are service marks of Gracenote.

# **System requirements**

The following hardware and software are necessary to use the "M-crew for HAR-D1000" software.

- $\Box$  IBM PC/AT or compatible (This software does not run on the Apple Macintosh.)
- s CPU\*: Intel Pentium II 233 MHz/Celeron 300A or higher
- $\Box$  Video board and display driver:

VGA ( $640 \times 480$  pixels), 65,536 colours or more

- $\Box$  Hard disk space: 20 MB or more (When installing M-crew for HAR-D1000.)
- $\square$  CD-ROM drive (for software installation)
- $\square$  USB port: 1 or more
- s OS: Windows98/Windows98SE/Windows2000/ WindowsMe (This software does not run on Microsoft Windows3.1, Windows95 or WindowsNT.)

 $\Box$  Media player:

Windows Media Player (Before you can use the "M-crew for HAR-D1000" software, you must first install Windows Media Player (version 6.4 or higher) in your computer.)

 $\Box$  Video monitor: VGA (640 × 480 pixels), 65,536 colors or more

\* The operation of M-crew for HAR-D1000 is not guaranteed on some computers with Pentium-compatible CPU chips, such as the AMD K6 (e.g., sound skipping may occur during playing of an audio file).

### **Note**

This software may not function properly on computers that you constructed yourself or on computers with an operating system that you upgraded yourself.

# **Installing the software**

Use this procedure to install a software onto your computer's hard disk. Be sure to start up Windows in advance.

#### **Notes**

- **Be sure to install this software before connecting the HAR-D1000 to your computer. If not, this software may not function properly.**
- Be sure to log on through the administrator's account to install a software. (for Windows2000)

# **Installing M-crew for HAR-D1000**

- **1** Load the supplied "M-crew for HAR-D1000" CD-ROM into the CD-ROM drive of your computer.
- 2 Double-click the  $\blacksquare$  (InstallDlg.exe) icon. The setup window appears.

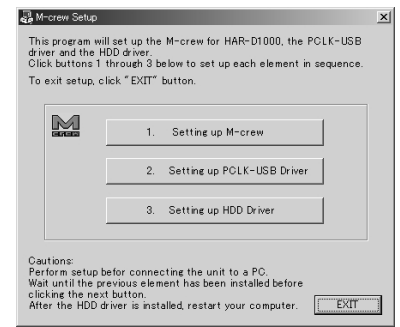

**3** Click "Setting up M-crew" in the setup window. The setup program starts up.

#### **Note**

The Windows Installer is necessary to install M-crew for HAR-D1000. If the Windows Installer is not installed in your computer, the following window appears. If this happens, click "Restart" to restart your computer. When you restart your computer, do not remove the CD-ROM. After restarting the computer, the setup window may become hidden under other windows.

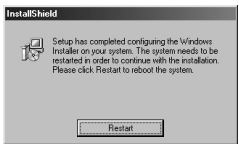

**4** Click "Next".

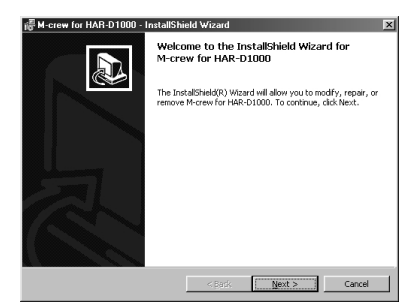

- **5** Select one of the setup type options, and then click "Next". Complete: All the "M-crew for HAR-D1000" files on the CD-ROM will be installed. This option does not allow you to specify the folder in which the "M-crew for HAR-D1000" files are installed. (Normally the files are installed in the "C:\Program Files\M\_crew for HAR\_D1000" folder.)
	- Custom: You can specify the program features that are installed and the folder in which the "M-crew for HAR-D1000" files are installed.

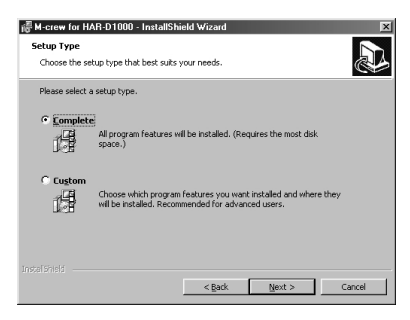

**6 If you selected "Complete" in step 5, click "Install".**

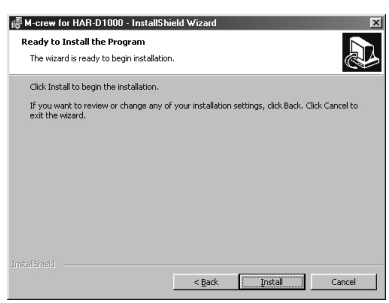

### **Installing M-crew for HAR-D1000 (continued)**

**If you selected "Custom" in step 5, click "Next" and "Install".**

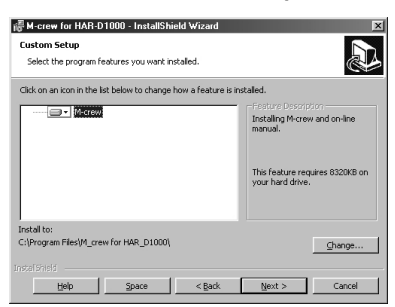

The installation starts.

- **7** When the dialog box indicating the completion of installing the "M-crew for HAR-D1000" files appears, click "Finish".
- **8** Click "Setting up PCLK-USB Driver" in the setup window.
- **9** Click "Next". The installation starts.
- **10** When the dialog box indicating the completion of installing the PCLK-USB driver appears, click "Finish".
- **11** Click "Setting up HDD Driver" in the setup window.
- **12** Click "Next". The installation starts.
- **13** When the dialog box for restarting the computer appears, click "Finish", and then restart the computer. This completes the setup process. Be sure to restart the computer. If not, the software will not function properly. After restarting the computer, eject the CD-ROM.

### **Before using M-crew for HAR-D1000**

Open the "Readme.txt" file and read it. To open the "Readme.txt" file, click "Start", select "Programs" and "M-crew for HAR-D1000", and then click "Readme".

#### **Notes**

- A folder is created as a result of the installation. This folder is used by the software. Do not erase, move, or change its contents.
- If the required driver and other items have already been installed, a dialog box for your confirmation will appear during the installation.

# **Uninstalling the software**

When you no longer require M-crew for HAR-D1000, uninstall a software as follows:

- **1** Open the Control Panel. In the Start menu, point to "Settings" and click "Control Panel".
- **2** Double-click the "Add/Remove Programs" icon. The "Add/Remove Programs Properties" dialog box appears.
- **3** Select and click "M-crew for HAR-D1000" in the program list.
- **4** Click "Add/Remove".
- **5** Click "OK" (or "Yes") in the dialog box for confirming the deletion. Uninstaller is activated and the software selected in step 3 is deleted automatically.

#### **Note**

After uninstalling M-crew for HAR-D1000, the folders "Database" and "Jacket" created under the "M-crew for HAR-D1000" folder (usually C:\Program Files\M\_crew for HAR\_D1000) and their files still remain on the hard disk. Delete them manually, if there is no more need for them.

# **Connections**

**Connecting your personal computer with the HAR-D1000**

Use a USB cable to connect your personal computer with the HAR-D1000.

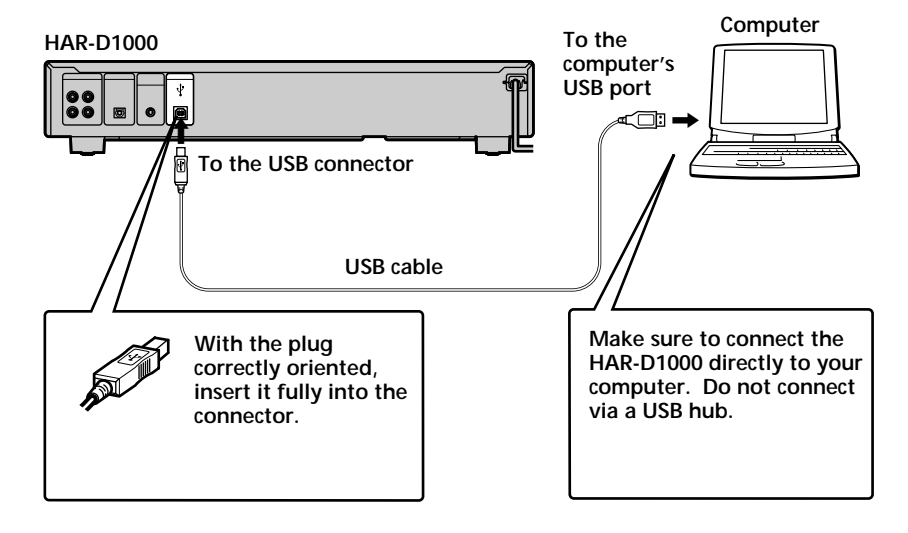

# **Notes**

- **Be sure to install this software before connecting the HAR-D1000 to your computer. If not, this software may not function properly.**
- **Be sure to log on through the administrator's account to install a software. (for Windows2000)**
- Make sure each plug is straight when you insert it. Inserting it at an angle may damage the connector parts.
- Connect the USB connector directly to the computer's USB port with a USB cable. If you connect the two units via a USB hub, the computer may not be able to control the connected HAR-D1000.
- In case of Windows2000/WindowsMe, if you turn off the HAR-D1000 with a USB cable connected, a warning message may appear in the display.
- Some HAR-D1000 functions are not supported by M-crew for HAR-D1000 (e.g., Synchro-Recording from a CD changer, etc.). If Synchro-Recording from a CD changer is started on the HAR-D1000 while "M-crew for HAR-D1000" software is starting up, the software is automatically ended.
- A single HAR-D1000 should be operated by a single computer loaded with the "M-crew for HAR-D1000" software. If you use the same HAR-D1000 with no more than one computer in which the software has been installed, HAR-D1000 data may not be properly read in. If this occurs, click the Reload button (refer to the Help).

# **Verifying the status of the installed device**

Be sure to check the status of the installed devices before you start up M-crew for HAR-D1000.

The following procedure is for Windows98/98SE. Some parts of the procedure may differ depending on which operating system you have installed the software in. See page 12 for Windows 2000/Windows Me.

# **Note**

After turning on the HAR-D1000, verify the status of the installed devices.

## **for Windows98/98SE**

- **1** Open the Control Panel. In the Start menu, point to "Settings" and click "Control Panel".
- **2** Double-click the "System" icon. The "System Properties" dialog box appears.
- **3** Click the "Device Manager" tab. Make sure that the following items are listed in the "Device Manager" dialog box.
	- "SONY LINK KIT" under "SONY PCLK USB Driver"
	- "Sony HDD Audio Recorder"\* and "Generic USB Hub" under "Universal Serial Bus controllers"
		- \* "Sony HDD Audio Recorder" is displayed only when the HAR-D1000 is turned on.

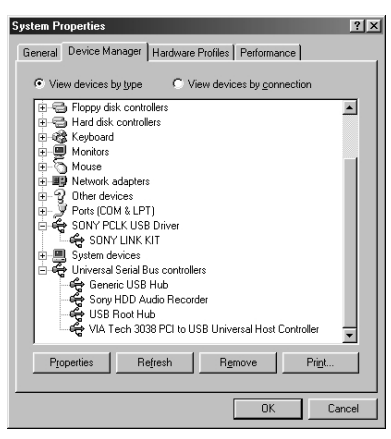

**4** Click "OK" to close the "System Properties" dialog box.

# **Verifying the status of the installed device (continued)**

### **for Windows2000/WindowsMe**

- **1** Open the Control Panel. In the Start menu, point to "Settings" and click "Control Panel".
- **2** Double-click the "System" icon. The "System Properties" dialog box appears.

#### **Note**

If you cannot find the "System" icon, click "View all Control Panel options". (for WindowsMe)

- **3** (for Windows2000 only) Click the "Hardware" tab.
- **4** Click the "Device Manager" tab (or the "Device Manager" button for Windows2000).

Make sure that the following items are listed in the "Device Manager" dialog box.

- "SONY LINK KIT" under "SONY PCLK USB Driver"
- "Sony HDD Audio Recorder"\* and "Generic USB Hub" under "Universal Serial Bus controllers"
	- \* "Sony HDD Audio Recorder" is displayed only when the HAR-D1000 is turned on.

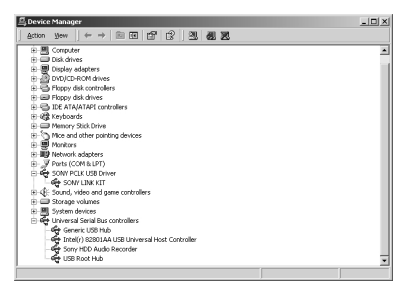

**Example: Window for Windows2000**

# **Note**

Depending on the configuration of your computer,  $\bigoplus$  may appear before the listed item. This, however, does not affect the operation of the system (the computer and HAR-D1000). (for WindowsMe)

**5** Click "OK" to close the "System Properties" dialog box.

 $\cdots$  b  $\left[\frac{1}{2},\frac{1}{2}\right]$ 

# **Basic Operations**

# **Starting up the software**

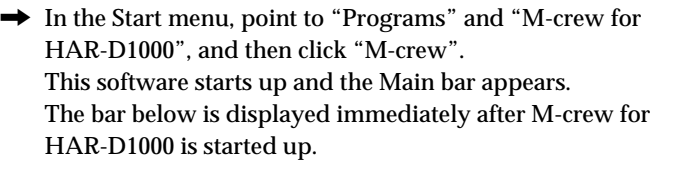

#### **Note**

SONY **& HARD DISC** 

If you start up the software while recording to the HDD, you can stop the recording or cancel the software startup.

# **Listening to a CD**

- **1** Select "CD" in the Function Name Display on the Main bar. The CD bar is displayed.
- **2** Click the Track Number/Track Name display on the CD bar. A list of tracks appears.
- **3** Select the desired track in the list. Sequential playback starts from the selected track.

#### **Other operations**

![](_page_12_Picture_119.jpeg)

### **Tip**

You can listen to a CD using the CD window. For details, refer to the Help.

# **Listening to the HDD**

- **1** Select "HARD DISC" in the Function Name Display on the Main bar. The HDD bar is displayed.
- **2** Click the Disc Information display on the HDD bar. A list of albums appears.
- **3** Select the desired album in the list. Operations for the selected album become possible and HDD text data are read in.
- **4** Click the Track Number/Track Name display on the HDD bar. A list of tracks appears.
- **5** Select the desired track in the list. Sequential playback starts from the selected track.

#### **Other operations**

![](_page_13_Picture_118.jpeg)

#### **Tip**

You can listen to the HDD using the HDD window. For details, refer to the Help.

# **Recording from a CD to the HDD (Synchro-Recording)**

- **1** Click the Tool bar switch on the Main bar. The Tool bar is displayed.
- **2** Click the Rec window icon on the Tool bar. The Rec window is displayed.
- **3** Click the Synchro button.
- **4** Click the Synchro speed change button. You can select the normal-speed or the high-speed dubbing.
- **5** Click the destination album in the HDD window's Function Tree display. If you select an album with existing tracks, the names of those tracks appear in the HDD window's Track Name display.
- **6** Click the source CD in the CD window's Function Tree display. If you select a CD TEXT disc, the names of the tracks on the CD appear in the CD window's Track Name display.
- **7** To record all tracks on the CD, drag and drop the disc number from the CD window's Disc Information display onto the HDD window's Track Name or Disc Information display. To record a desired track, drag and drop the desired track number from the CD window's Track Name display onto the HDD window's Track Name or Disc Information display. The dropped track appears in orange in the HDD window's Track Name display, which indicates that it is a track to be recorded.
- **8** Click the REC button in the Rec window. Recording starts. To stop recording, click  $\Box$  in the HDD window.

#### **Tip**

You can deselect tracks to be recorded. For details, refer to the Help.

# **Quitting the software**

- **1** Click  $\times$  on the Main bar. A dialog box for quitting the software appears.
- **2** Click "END". M-crew for HAR-D1000 ends.

# **Using the Help**

After installing the software, you can use the Help.

# **Opening the Help table of contents**

Click the Help button on the Main bar. The table of contents for M-crew for HAR-D1000 appears.

![](_page_15_Figure_5.jpeg)

![](_page_15_Figure_6.jpeg)

- Double-click  $\bullet$  to display the topics within.
- Click  $\boxed{?}$  to display an explanation of the given item.
- Click an underlined item in an explanation to display a related explanation on another page.

# **Searching by Keyword**

- **1** Click the "Index" tab in the above topic search dialog box.
- **2** Enter a word or phrase that you want to search for or select the keyword by scrolling the list of keywords.
- **3** Click "Display".

A topic containing the selected keyword appears in the right frame of the dialog box.

If the "Topics Found" dialog box appears, select the appropriate topic and click "Display".

# **Finding topics with a certain word or phrase**

- **1** Click the "Search" tab in the above topic search dialog box.
- **2** Enter a word or phrase that is related to the desired topic, and then click "List Topics". The topics that are found appear in the "Select Topics to display:" list box.
- **3** Select the appropriate topic and click "Display".

The corresponding topic appears in the right frame of the dialog box.

#### $17$

# **Troubleshooting**

If you experience any of the following difficulties while using this software, use this troubleshooting guide to remedy the problem. Should any problem persist, consult your nearest Sony dealer. Please also refer to your computer's manual, as well as the "Readme.txt" file installed on the hard disk with the software.

![](_page_16_Picture_186.jpeg)

ł